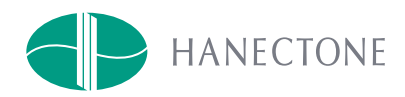

# ハネクトーン早川株式会社 商品 / 在庫検索 WEB 発注システム ご利用方法

<span id="page-1-0"></span>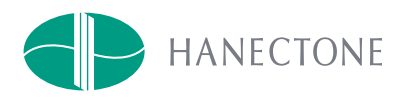

# 目 次

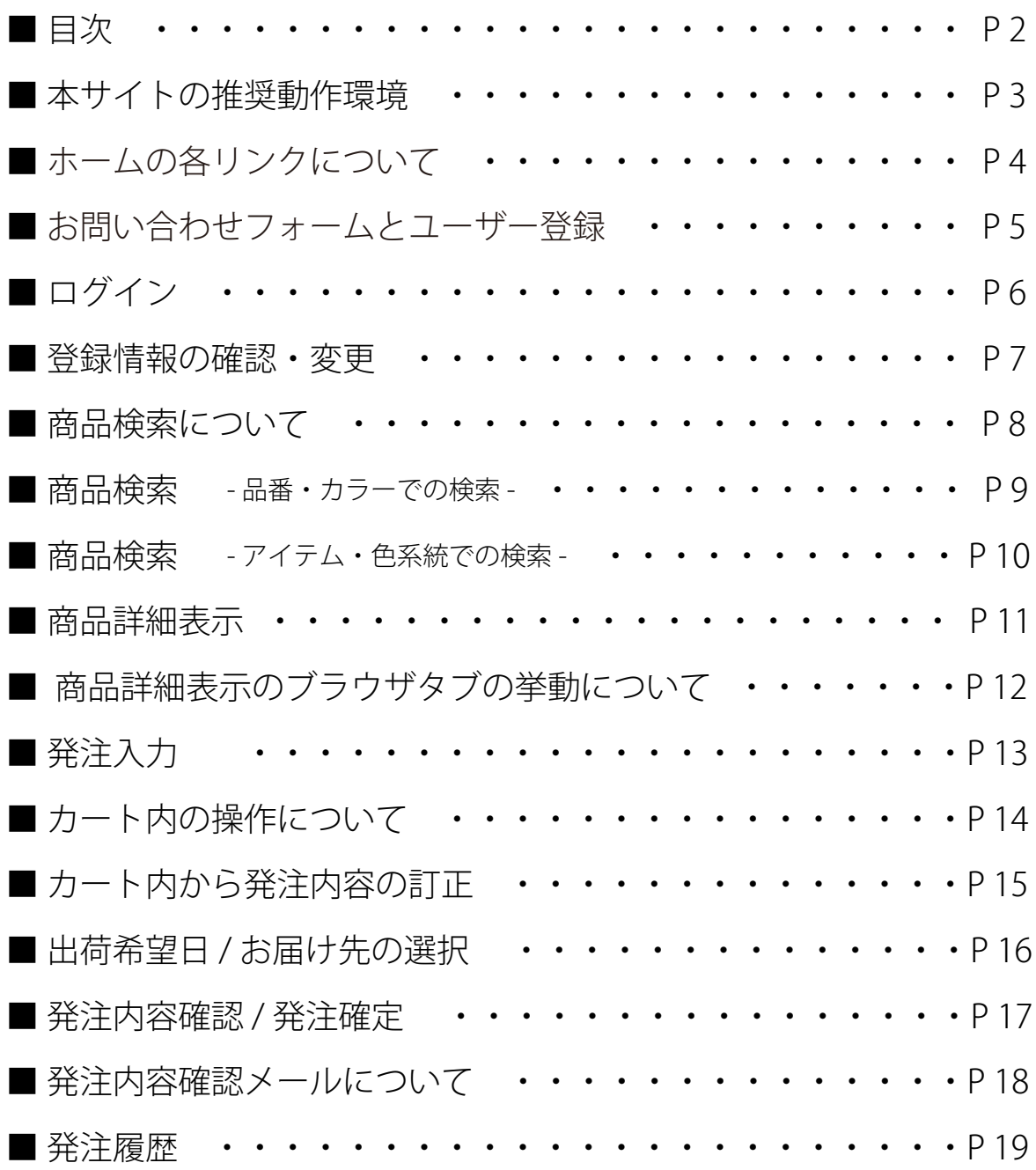

<span id="page-2-0"></span>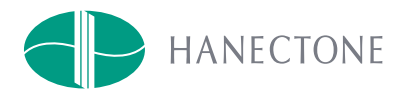

## 本サイトの推奨動作環境

### Web ブラウザの挙動の観点からすれば、OS に関わらず、Google Chrome , もしくは Safari を推奨します。

2016 年 7 月現在

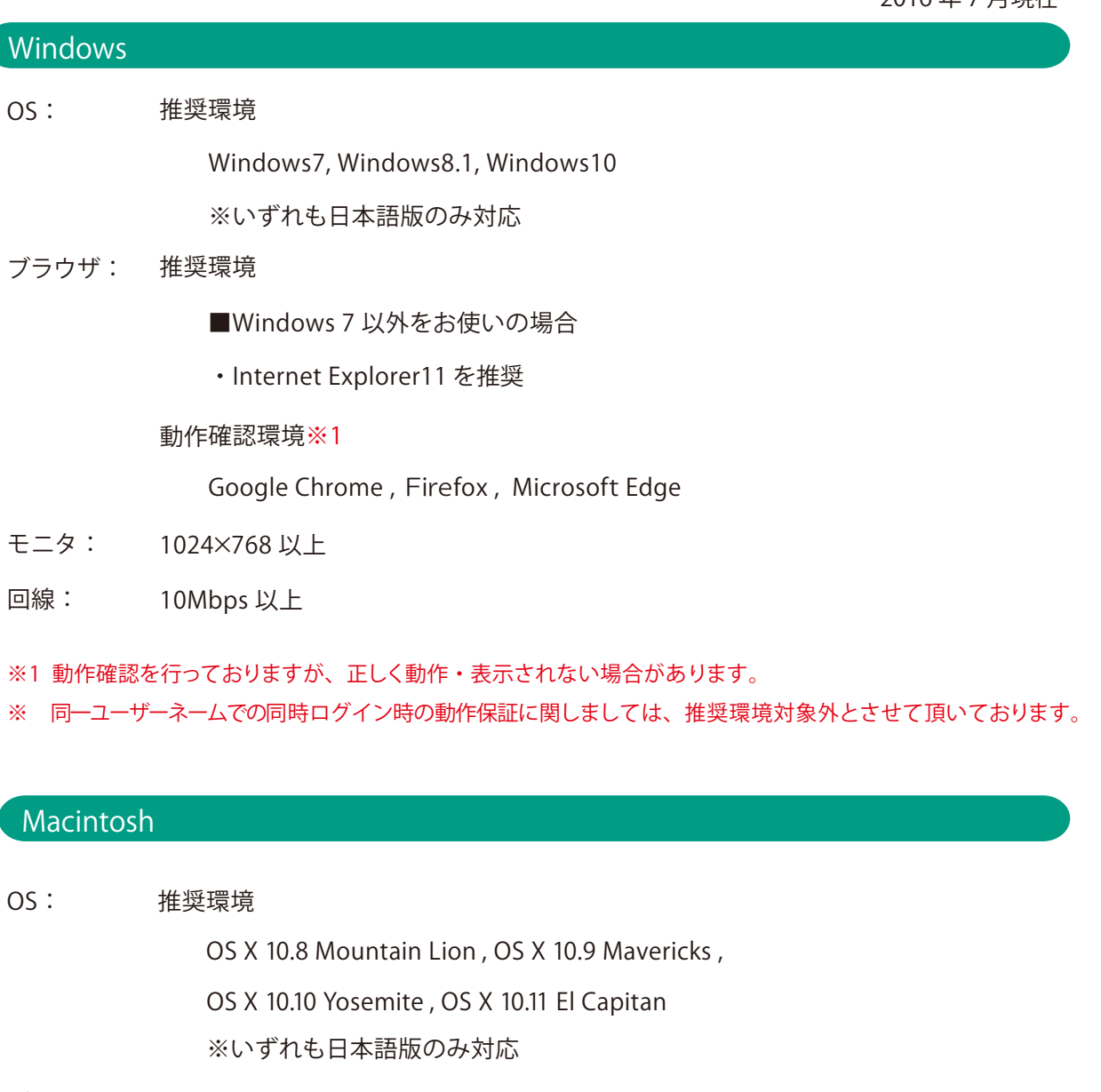

ブラウザ: 動作確認環境※1

OS X 10.9 Mavericks

動作確認環境※1

Google Chrome , Firefox , Safari

- モニタ: 1024×768 以上
- 回線: 10Mbps 以上
- ※1 動作確認を行っておりますが、正しく動作・表示されない場合があります。
- ※ 同一ユーザーネームでの同時ログイン時の動作保証に関しましては、推奨環境対象外とさせて頂いております。

<span id="page-3-0"></span>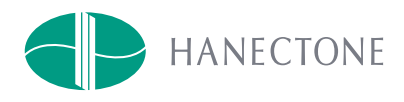

### ホームの各リンクについて

⑴・・・「ホーム」(下図)を表示

⑵・・・「商品検索」へのリンク 未ログイン→ログイン画面へ 、 既ログイン済み→商品検索画面へ

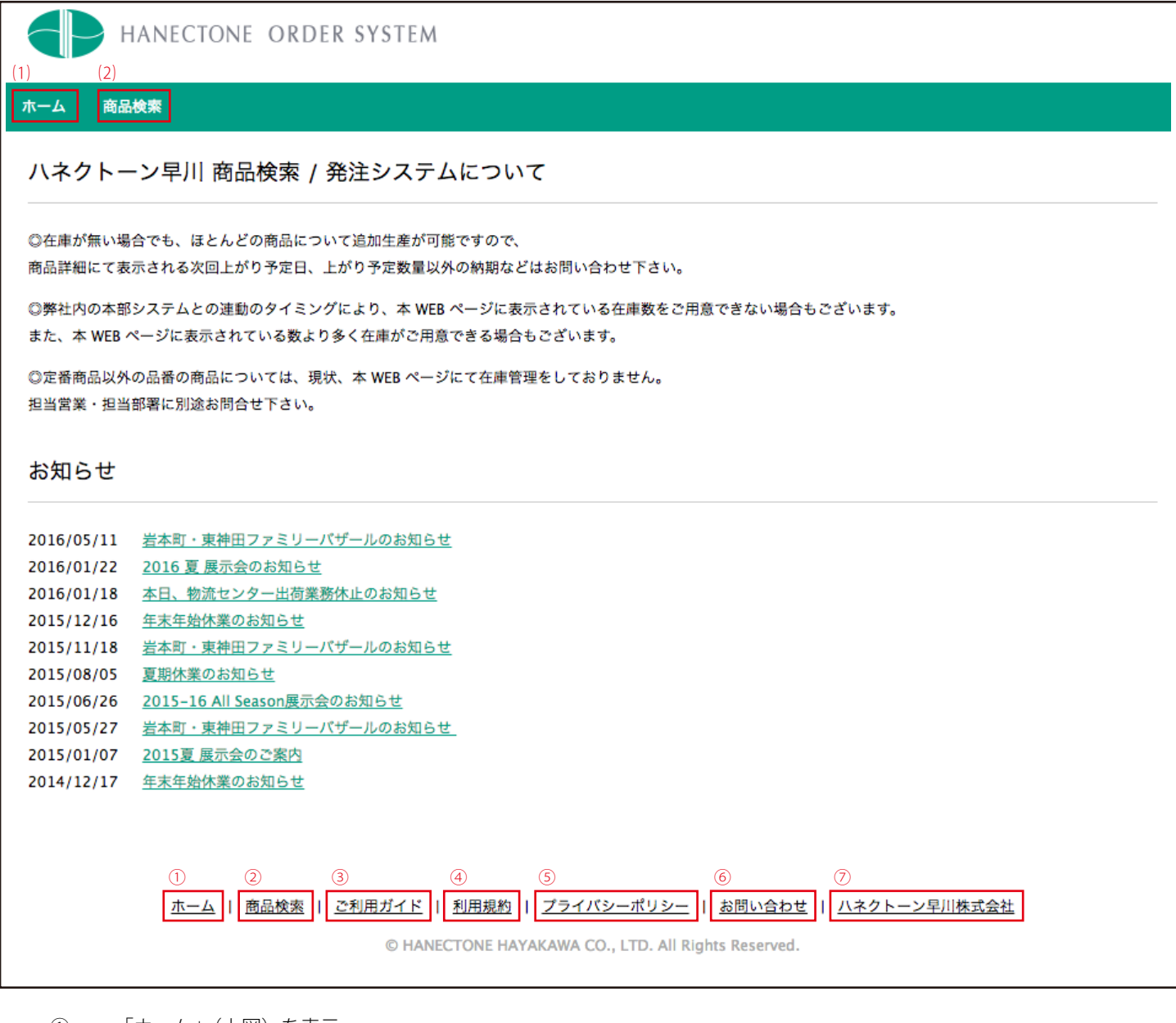

- ①・・・「ホーム」(上図)を表示
- 2)• ••「商品検索」へのリンク 未ログイン→ログイン画面へ 、ログイン済み→商品検索画面へ
- ③・・・「ご利用ガイド」目次ページを表示
- ④・・・「利用規約」ページを表示
- ⑤・・・「プライバシーポリシー」ページを表示
- ⑥・・・「お問い合わせフォーム」ページを表示
- ⑦・・・「コーポレートサイト(http://www.hanectone.co.jp/)」を表示

<span id="page-4-0"></span>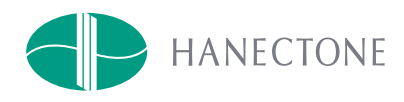

# お問い合わせフォームとユーザー登録

本サイトのログインユーザーアカウントは、既存のお取引のあるお客様に対して発行しております。その為、お客 様からダイレクトにユーザー登録を行うことができません。ログインユーザーアカウントの取得をご所望される場 合は、お問い合わせフォームより貴社の情報を送信してください。別途、Web 担当者、もしくは営業担当者より折 り返しのご連絡を差し上げます。

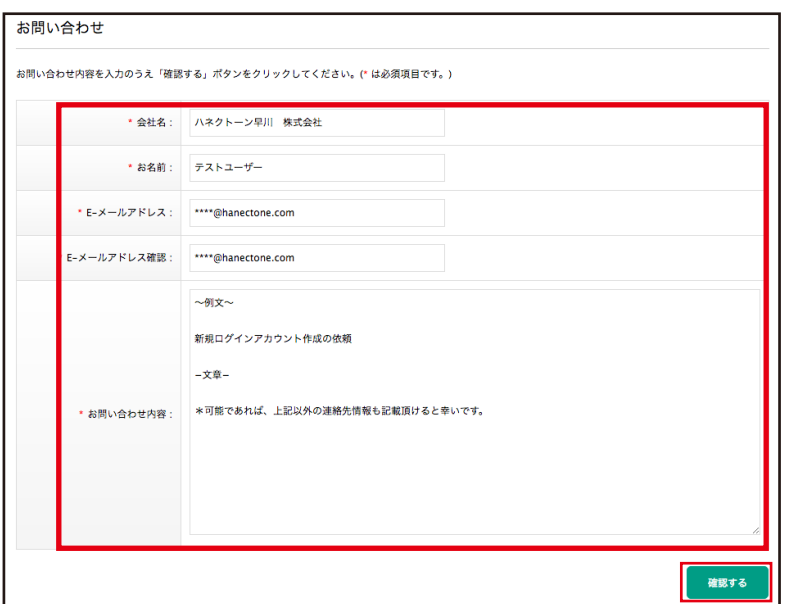

お問い合わせフォームは、ホームの最下段にリンクが配置してあります。

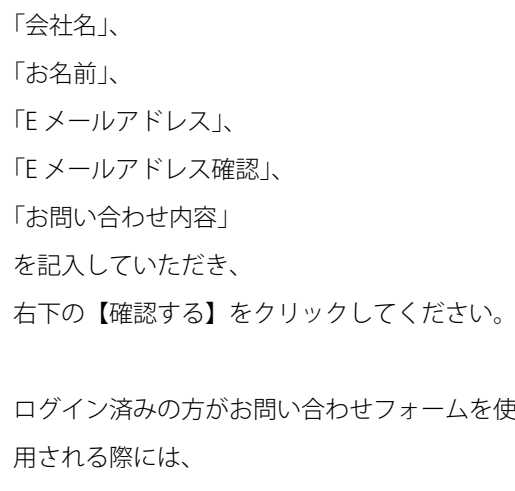

「お問い合わせ内容」以外の項目は登録情報より 引用されます。

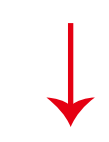

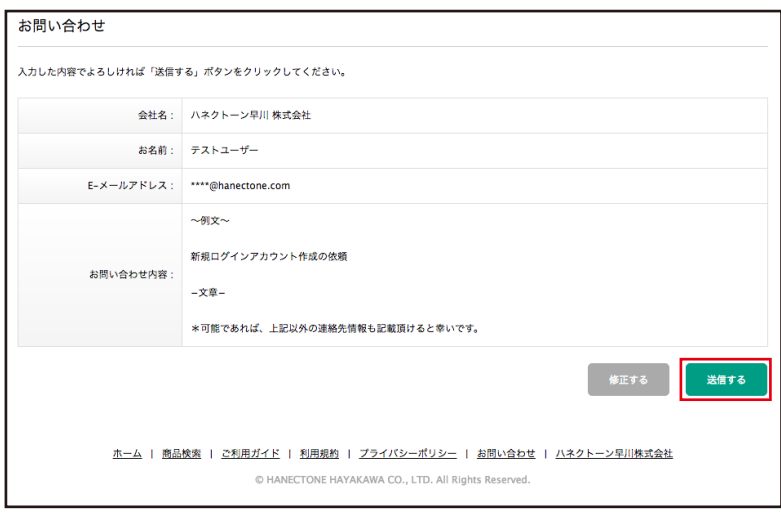

必要箇所を入力していただき、【確認する】をク リックすると、左図のように確認画面が表示さ れます。内容に誤りがなければ、【送信する】を クリックしてください。

また、確認画面で入力内容に修正が必要な場合 は、【修正する】をクリックしてください。左上 の入力画面に戻ります。

修正箇所を訂正して再度【確認する】→【送信す る】のクリックを行っていただくと、入力いた だいたお問い合わせ内容を送信します。

<span id="page-5-0"></span>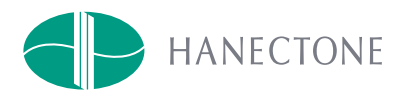

# ログイン

ログインユーザーアカウントが発行されると、登録されたメールアドレスに「ユーザーネーム」、「パスワード」が 送信されます。

記載されている「ユーザーネーム」、「パスワード」を入力して【ログイン】をクリックしてください。

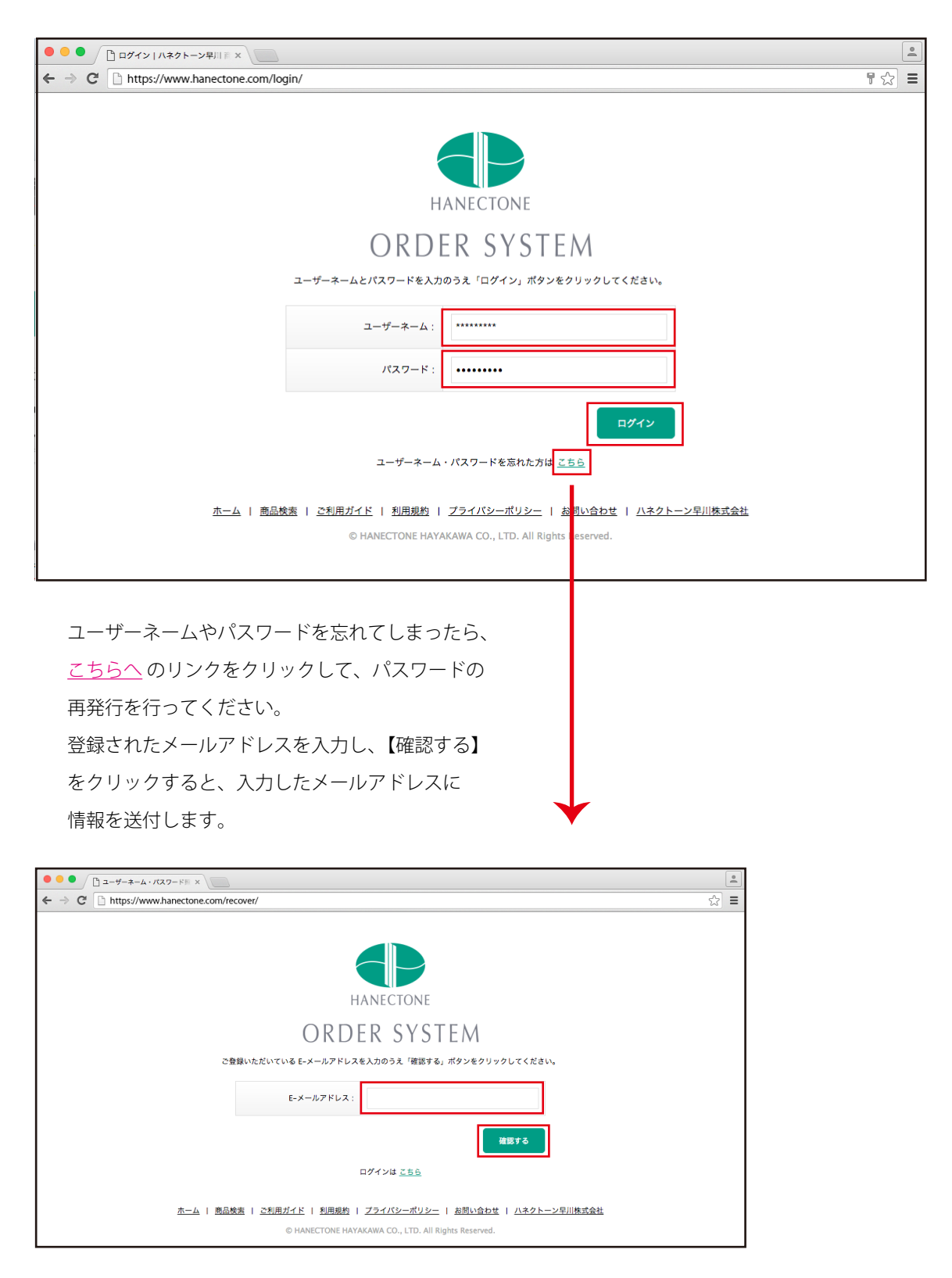

<span id="page-6-0"></span>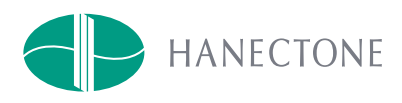

### 登録情報の確認・変更

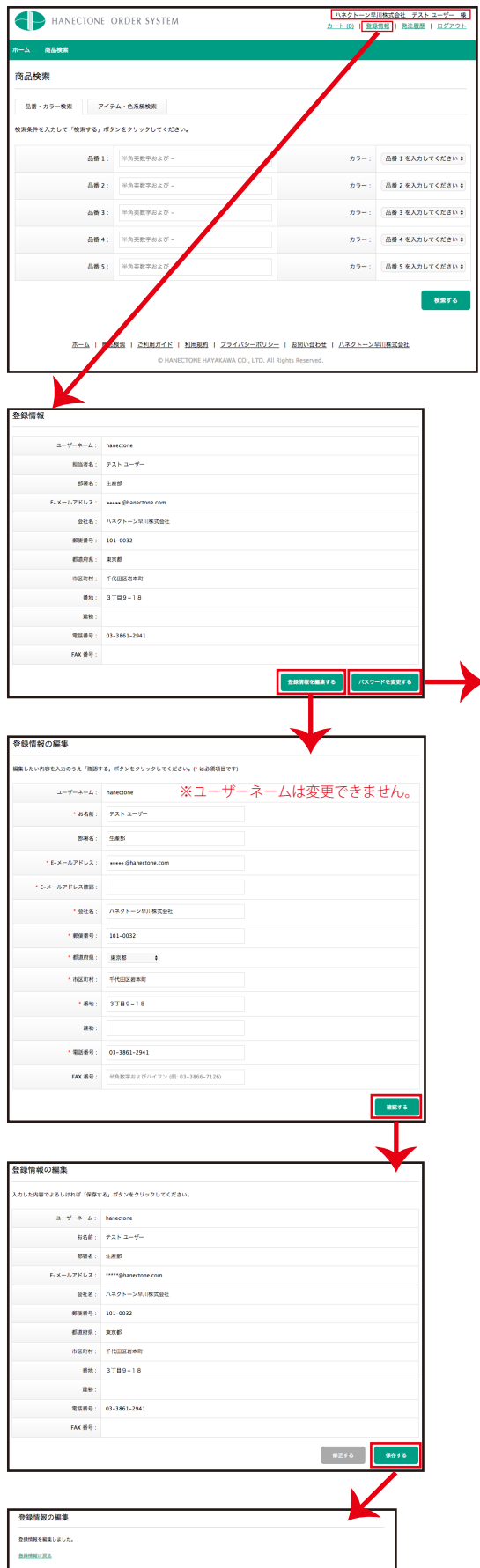

ログインをしたら、画面右上に登録されているユーザー情報が表示 されます。

【会社名 担当者名 様】が表示されています。

詳細をご確認いただく、または変更がある場合には、登録情報の リンクをクリックしてください。

表示された登録情報を編集する場合は【登録情報を編集する】、ロ グイン時のパスワードを変更する場合は、【パスワードを変更する】 ボタンをクリックしてください。

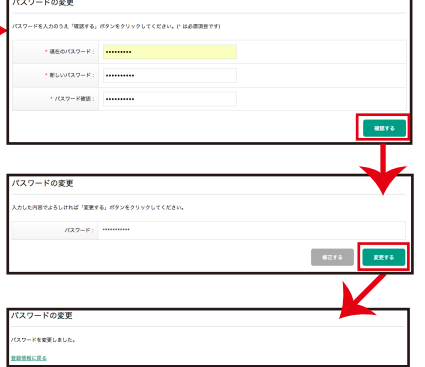

【パスワードを変更する】をクリック した場合は、必要箇所の入力が完了 したら、【確認する】をクリックする と確認画面が表示されます。 内容に誤りがなければ、【保存する】 をクリックしてください。 「パスワードを変更しました」という 画面が表示されたらパスワードの変 更は完了です。

変更箇所の入力が完了したら、【確認する】をクリックすると確認 画面が表示されます。

内容に誤りがなければ、【保存する】をクリックしてください。

また、確認画面で入力内容に修正が必要な場合は【修正する】をク リックして、修正箇所を訂正して再度【確認する】→【保存する】と 進んでください。

「登録情報を編集しました」という画面が表示されたら登録情報の 編集は完了です。

<span id="page-7-0"></span>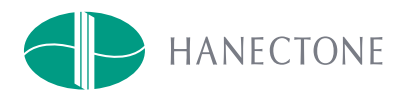

# 商品検索について

本システムでの商品検索は以下の 2 種類の方法を準備しております。

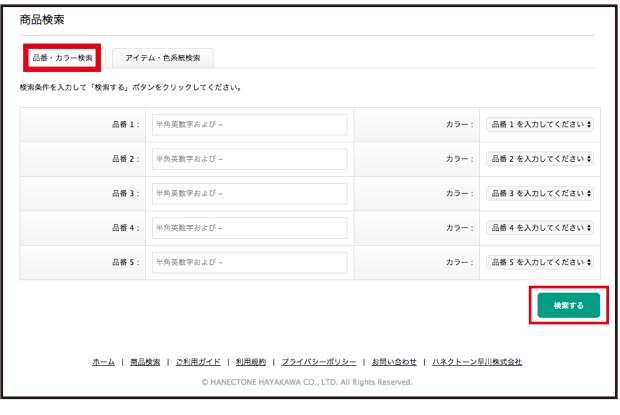

### **【品番・カラー検索】**

・・・特定の商品(品番)やカラーを指定して検索 したい場合に使用してください。

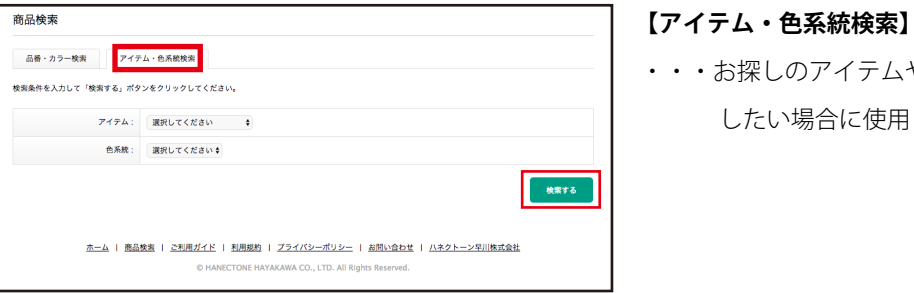

### ・・・お探しのアイテムや色系統で曖昧に検索 したい場合に使用してください。

【品番・カラー検索】、【アイテム・色系統検索】ともに、何も選択・入力なしに【検索する】をクリックすると、 本システムに登録している全商品が表示されます。

検索結果のタイトル行のソートしたい項目名の部分をクリックするとその項目を昇順で表示を切り替えます。 降順に変更したい場合は項目の右側に表示されている▲をクリックして▼に切り替えてください。

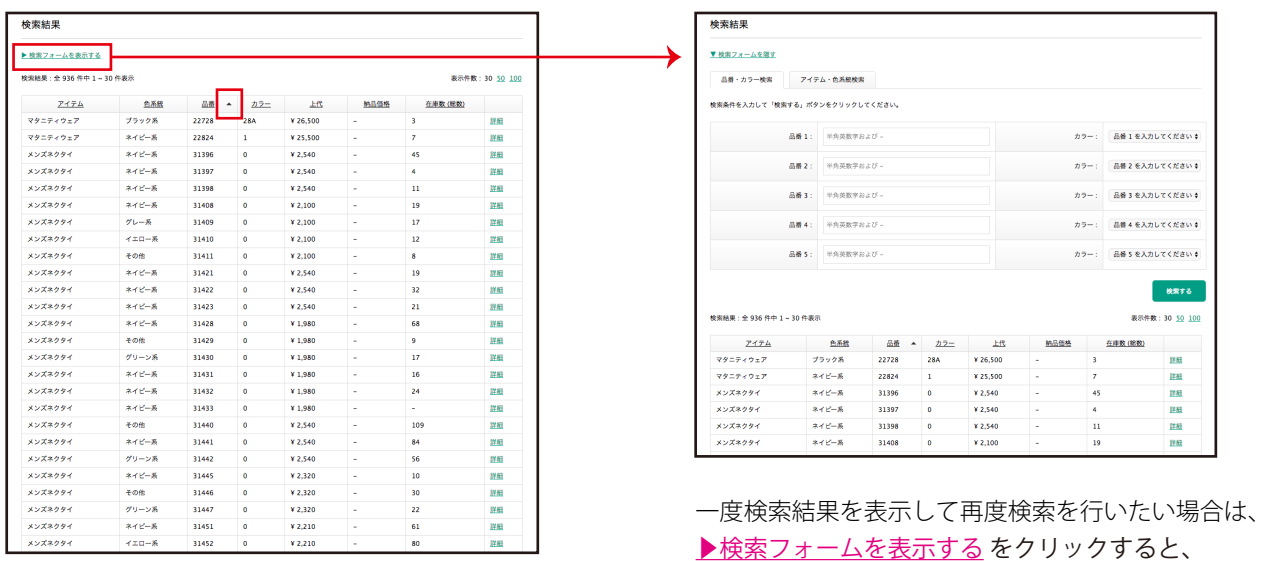

同一画面内で【品番・カラー検索】、【アイテム・色系統検索】 メニューが表示できます。

<span id="page-8-0"></span>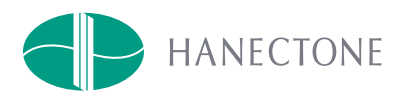

### 商品検索 - 品番・カラーでの検索 -

特定の品番やカラーを指定して検索したい場合に有用なメニューとなります。

一括して 5 品番までの商品の検索が可能です。

- ① 品番 1~5 までの入力欄に品番を直接入力
- ② 必要があれば、その品番のカラーも選択

カラーを選択しない場合は、該当品番の展開カラーが検索結果にすべて表示されます。

- ③ 【検索する】をクリックする
- ④ 条件に応じた検索結果が表示されます。

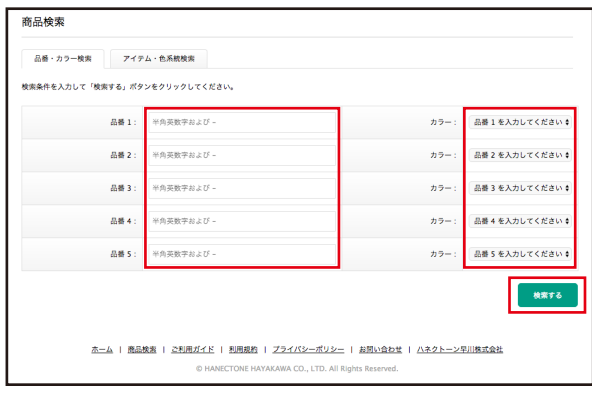

品番入力欄に所定の品番を入力すると、本システム内の 品番の登録の有無によりカラーの選択が可能となります。 本システムでは入力の補助機能として、

品番入力の 4 文字目以降が入力された際に該当品番の有無 と展開カラーの絞り込みを行う仕組みとなっております。

 $\hbar\bar\sigma-:\left[-\hbar\bar\sigma-\hbar\hbar\bar\sigma\pm\hbar\Lambda\bar\bullet\right]$ 

#### **品番なし**

 $\text{ABB 1}: \quad \text{WPI67}$ 

### **品番あり**

 $B = 1$ : WP166 カラー: | 漢訳してください!  $AB = 1$ : WP166  $\hbar\,9-\frac{1}{4}$ 

品番入力欄に所定の品番を入力すると、

登録品番の有無によりカラーの選択が可能となります。

- **品番なし**・・・「**カラーがありません**」 と表示されます。
- **品番あり**・・・「**選択してください」** と表示されますので、 プルダウンからご希望のカラーを選択して ください。

### **カラー選択なし**

 $rac{1}{y+y+y+k}$ 

 $\frac{1}{100}$ 

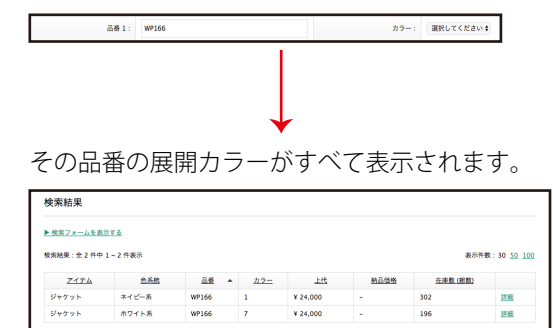

 $\frac{1}{196}$ 

### **カラー選択あり**

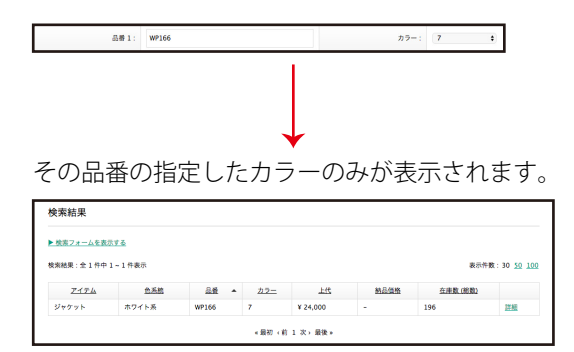

<span id="page-9-0"></span>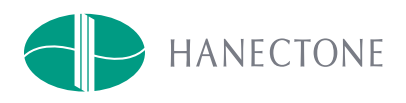

### 商品検索 - アイテム・色系統での検索 -

お探しのアイテムや色系統で曖昧に検索したい場合に有用なメニューとなります。 アイテムのみ、色系統のみ、アイテム+色系統の組み合わせでの検索も可能です。

- ① それぞれの項目のプルダウンから項目を選択する
- ② 【検索する】をクリックする
- ③ 条件に応じた検索結果が表示されます。

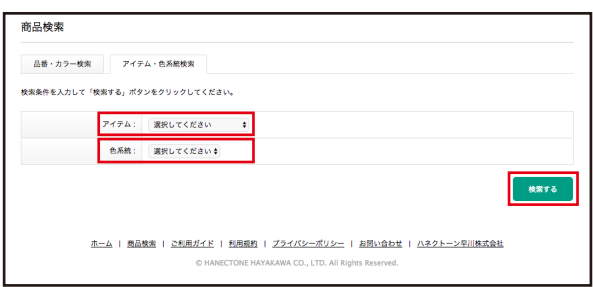

### **色系統のみを選択した場合**

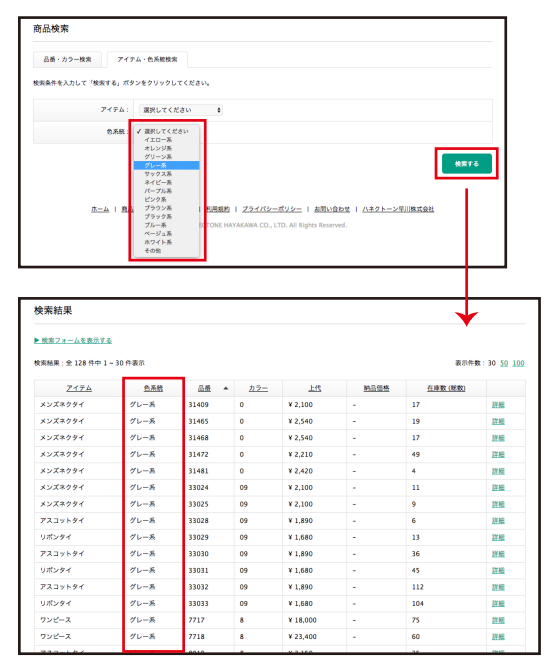

選択した色系統に該当する商品のみが

一覧で表示されます。

#### 商品検索 品番·カラー検索 アイテム·色系機検索 検索条件を入力して「検索する」ポタンをクリックしてください  $7476$ exe **MATE**  $8 - 4 + 85$ | プライバシーポリシー | お問い合わせ | ハネクトーン早川株式会社 **DA CITY** AT ニットへんト<br>エーエフロン・エブロン<br>チュニック<br>デュニック<br>マダニアイクイ<br>スカボンタイクタイプ<br>ネクタス<br>ネクタイズ<br>メット<br>メット <br>検索結果 ▶ 検索フォームを表示する 株実格果:全 113 件中 1 ~ 30 件表2 表示件数: 30 50 100  $747A$ 688  $88 - 4$  $22 - 72 = 72$  $H<sup>2</sup>$ 精品価格 在庫数 (総数) 8107<br>8109<br>8111  $\begin{array}{r} \underline{149} \\ \underline{143,800} \\ \underline{143,800} \\ \underline{143,800} \\ \underline{143,800} \end{array}$  $\begin{array}{c} 8 \\ 8 \\ 8 \\ 2 \end{array}$  $\overline{14}$  $18.52$ クレー糸<br>グレー系<br>ブルー系<br>ブラック系 - - - - -<br><sub>ジャケット</sub><br>ジャケット  $\begin{array}{c} 36 \\ 28 \end{array}$ 128 .<br>Vezet  $\overline{\phantom{1}}\phantom{1}$ ¥ 25,800 m  $y_{\pi}y_{\eta}$ ピンク系<br>ネイビー系  $8112$ ¥21.000  $\overline{12}$ m ジャグット<br>ジャケット<br>ジャグット<br>ジャグット  $\frac{1}{8268}$  $x \rightarrow 0$ ÷. **詳細 詳細 詳細** \*1 = - \*<br>\* 1 = - \*<br>\* 1 = - \*  $\begin{array}{r} \n \text{8268} \\
\text{8284}\n \end{array}$  $x$  28,000 ジャケット .<br>\* 1 2 - X 8284  $\overline{21}$ ¥ 26,000 .<br>Vezi și -<br>ブラウンネ 8289  $\overline{\phantom{a}}$ ¥ 32.000  $\overline{17}$ 選択したアイテムに該当する商品のみが

一覧で表示されます。

### **アイテム・色系統を選択した場合**

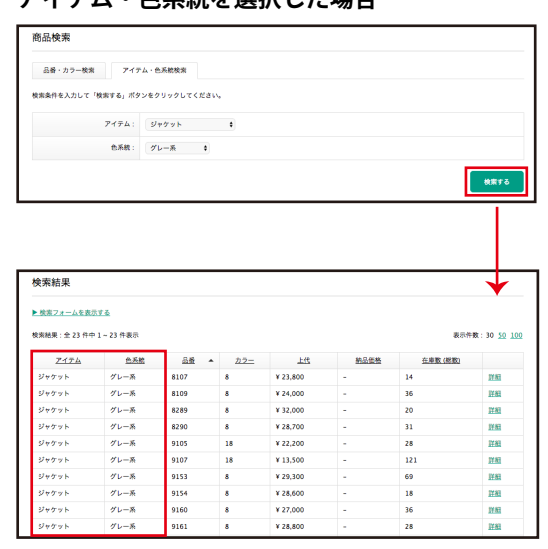

選択したアイテム・色系統に該当する商品が 一覧で表示されます。

### **アイテムのみ選択した場合**

<span id="page-10-0"></span>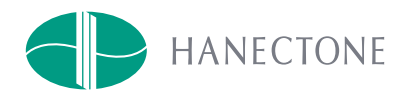

### 商品詳細表示

【品番・カラー検索】、【アイテム・色系統検索】のどちらでも検索を進めると、該当の商品の一覧 アイテム / 色系統 / 品番 / カラー / 上代 / 納品価格 / 在庫数(総数) が表示され、

右端の 詳細 をクリックすると商品の詳細を確認することができます。

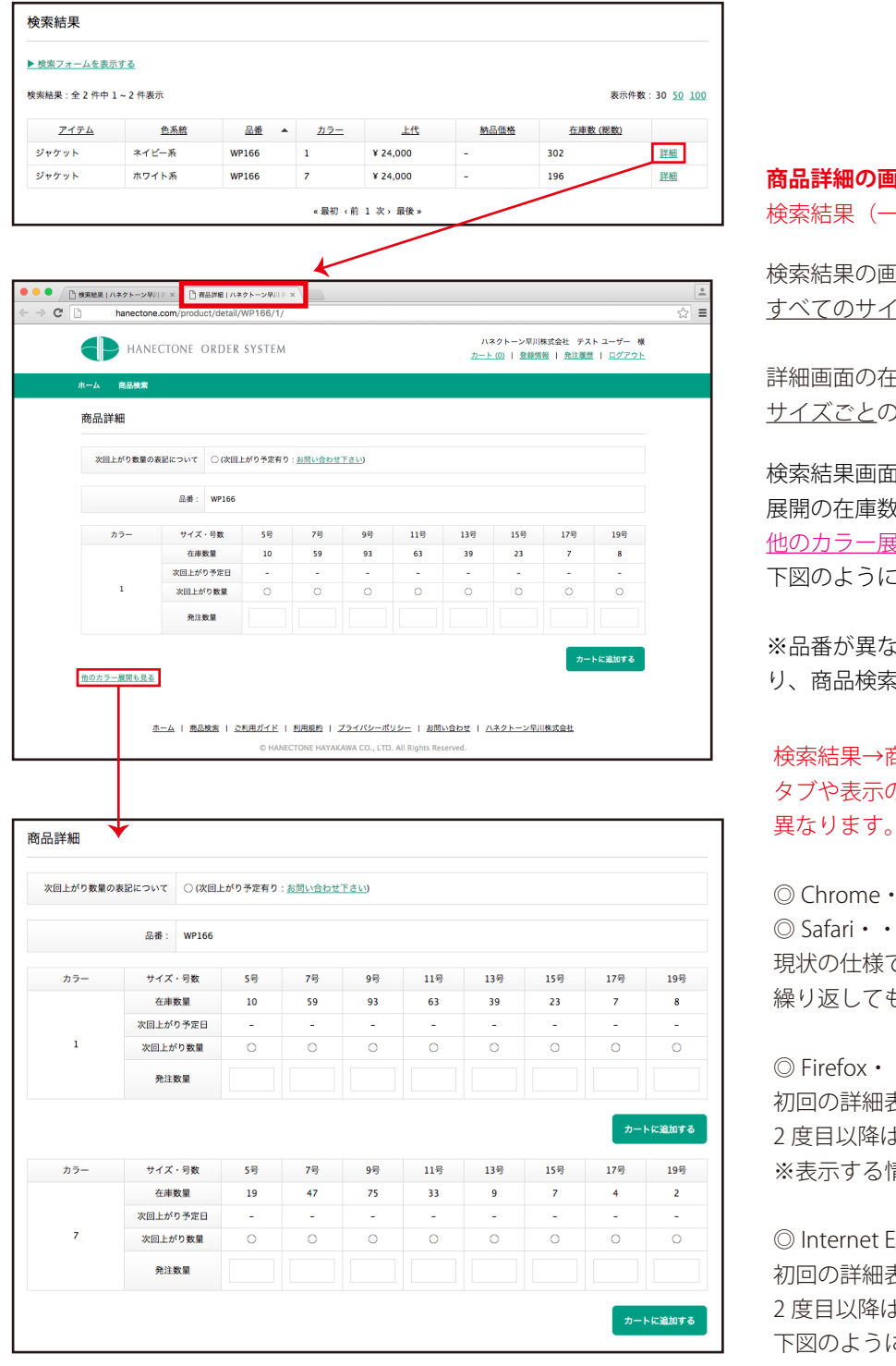

**商品詳細の画面の閲覧は、新規タブが追加されます。** -覧表示) タブは残ります。

検索結果の画面(一覧)の在庫数は、 イズ展開の総計で表示されます。

E庫数は、当該品番+カラーの )在庫数が表示されます。

検索結果画面に戻らず、同一品番の他のカラー 展開の在庫数などを確認したい場合は、 <sub>ま用も見る</sub> をクリックすると、左 下図のように他のカラーの詳細も表示されます。

※品番が異なる場合は、再度検索結果タブに戻 り、商品検索を行ってください。

検索結果→商品詳細を繰り返す際は、 タブや表示の動き方はブラウザにより 異なります。

 $\ddots$ 

◎ Safari・・・

現状の仕様では、検索と詳細のタブの行き来を もタブの表示は切り替わります。

#### $\ddot{\phantom{0}}$

初回の詳細表示の際は表示も切り替わりますが、 2 度目以降は、タブが自動では切り替わりません。 ※表示する情報は更新されています。

#### $\frac{1}{2}$  Ixplorer  $\cdots$

初回の詳細表示の際は表示も切り替わりますが、 2 度目以降は、タブが自動では切り替わらず、 下図のように、黄色く点滅し、情報が更新された ことをお知らせします。

Internet Explorer の場合 | @ 検索結果 | ハネクトーン... × <mark>| @ 商品詳細 | ハネクトーン早川... |</mark>

<span id="page-11-0"></span>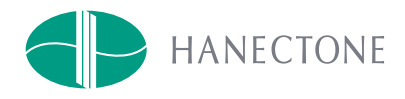

### 商品詳細表示のブラウザタブの挙動について

前ページに記載した通り、【商品検索】・【検索結果】 → 【商品詳細】は別々のブラウザタブで表示されます。 ただし、【商品検索】・【検索結果】の × 印でタブを閉じてしまった場合、残った詳細タブ内ですべての挙動が 制御され、検索結果→商品詳細を見ようとしても新規タブが表示されないなどの仕様がございます。 意図せずそうなってしまった場合の対処について、以下(イレギュラーなタブの挙動)を参考にしてください。

### **通常のタブの挙動**

前ページに記載した通り、【商品検索】・【検索結果】 → 【商品詳細】は別々のブラウザタブで表示されます。

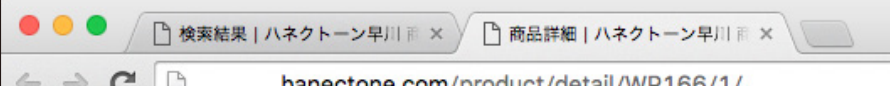

検索条件や検索結果は、 【検索結果】タブに戻るとそのまま残っています。 別の商品の詳細を見たい場合は、この 2 つのタブを行き来する必要があります。

### **イレギュラーなタブの挙動**

【商品検索】・【検索結果】 のブラウザタブを閉じてしまった場合 今見ている商品を検索した条件はクリアされてしまっています。

● ● ● ● 周商品詳細 | ハネクトーン早川 前 ※ |

 上図のように【商品詳細】タブのみが残った状態から、別の商品検索(グランドメニューもしくはフッターメニュー の【商品検索】)を行い、検索・一覧→詳細を見ようとした場合は、同じタブ内で詳細を表示してしまう為、詳細を 見る度に【検索結果】が上書きされてしまいます。

そのようになってしまった場合は、以下のいづれかをお試しください。

1. 【商品詳細】の閲覧も終了する、もしくはそのまま【カート】→【発注】に移る場合は、特に気にしていた だく必要はありません。

2. 再度【商品検索】の画面に戻る方法論

- ① Web ブラウザを一度終了して、再度立ち上げてから、 hanectone.com にアクセスし直してください。 →上記の通常のタブの挙動に戻ります。
- ② 【商品詳細】タブを残したまま、新しいタブを開きます。
	- →【商品詳細】タブの URL をコピーします。
	- →新しいタブの URL 欄にペーストし、ページの更新をします。
	- →残した【商品詳細】タブと同じ商品の詳細情報が表示されます。
	- →グランドメニューもしくはフッターメニューの【商品検索】から新たな商品検索を行い、【商品詳細】 を閲覧すると、通常のタブの挙動となります。(※Google Chrome , Safari のみ) Internet Explorer、Edge・・・前ページ最下部(**Internet Explorer の場合)**同様に残した【商品詳細】

タブに情報が上書きされ、黄色く点滅します。

Firefox・・・残した【商品詳細】タブに情報が上書きされます。

<span id="page-12-0"></span>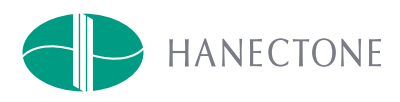

# 発注入力

商品検索→商品詳細を表示すると、各カラー・サイズごとに 発注数量 の入力欄があります。 各展開サイズの在庫数や次回上がり予定日、次回上がり数量などを参照しながら希望の数値を入 力した後、【カートに追加する】をクリックしてください。

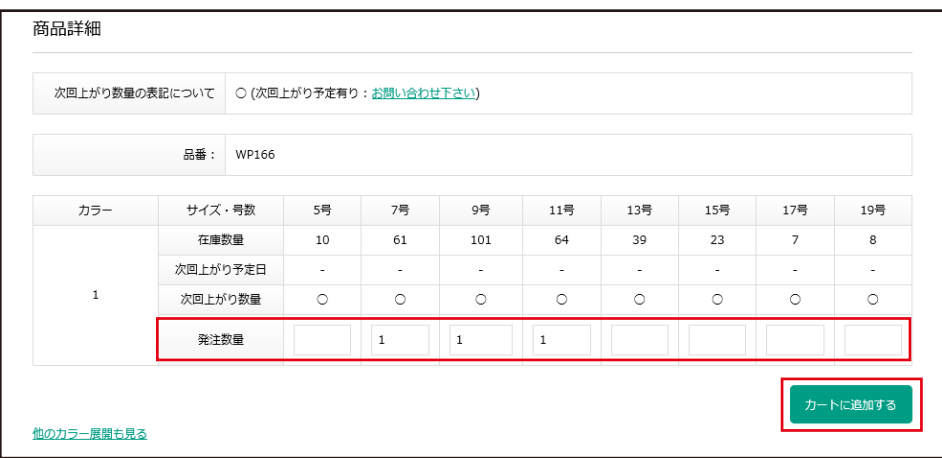

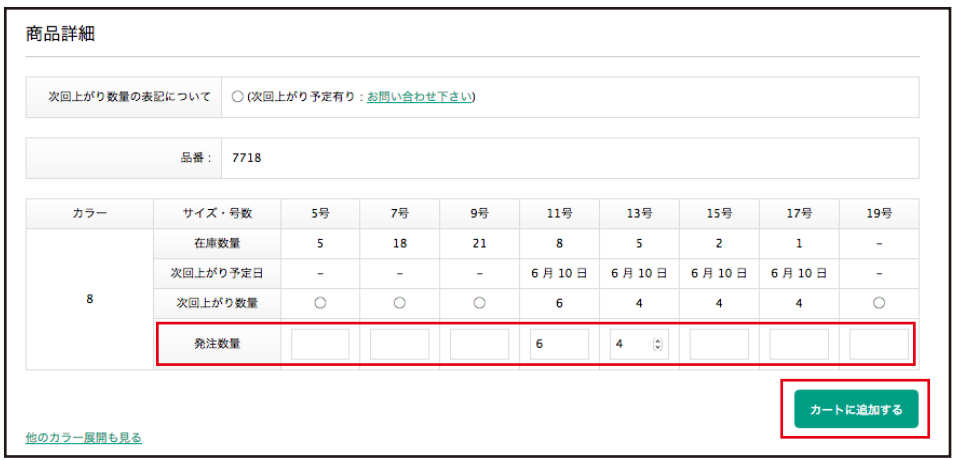

### **次回上がり予定日が確定している商品に関しては、**

**「次回上がり予定日」→日付表記となり、**

**「次回上がり数量」も実数が記載してあります。**

### **発注数量の入力欄について**

基本的には、数量をテキスト入力してください。 入力欄の右端にある上下矢印の入力補助機能は、ブラウザにより表示が異なります。

Internet Explorer、Edge に関しては、上下矢印の入力補助機能は使用できません。 ※ブラウザ自体の仕様のため

上下矢印の入力補助機能は、Chrome、Firefox、Safari では使用可能です。

<span id="page-13-0"></span>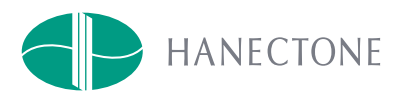

# カート内の操作について

### **カートの確認**

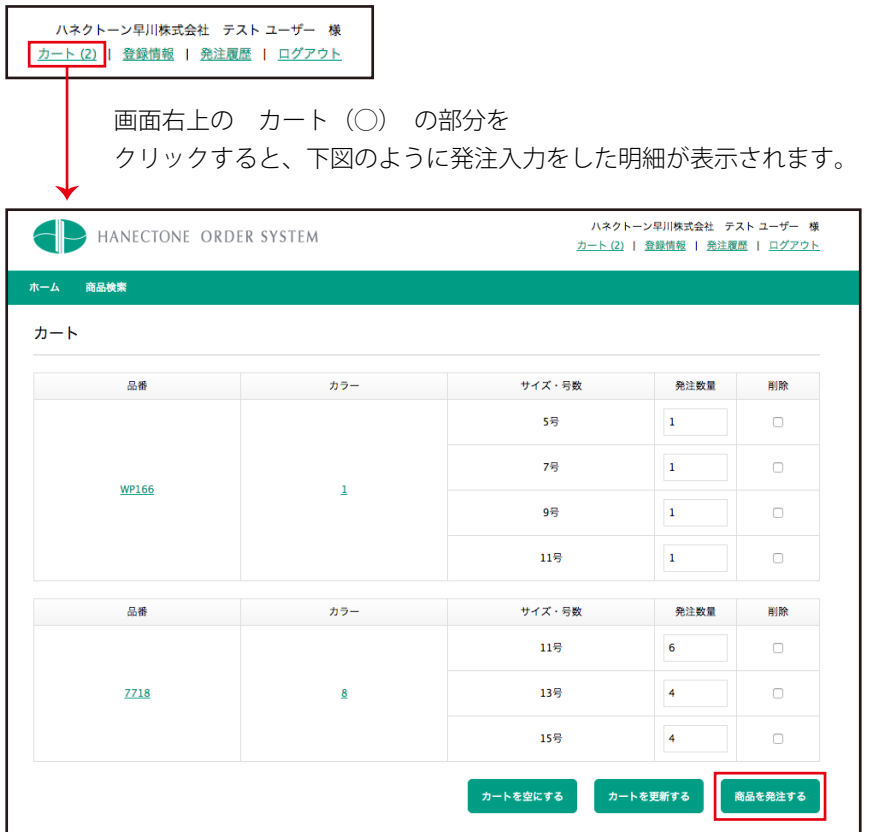

入力されている内容に誤りがなければ、【商品を発注する】をクリックして 出荷希望日 / お届け先の入力へ進んでください。

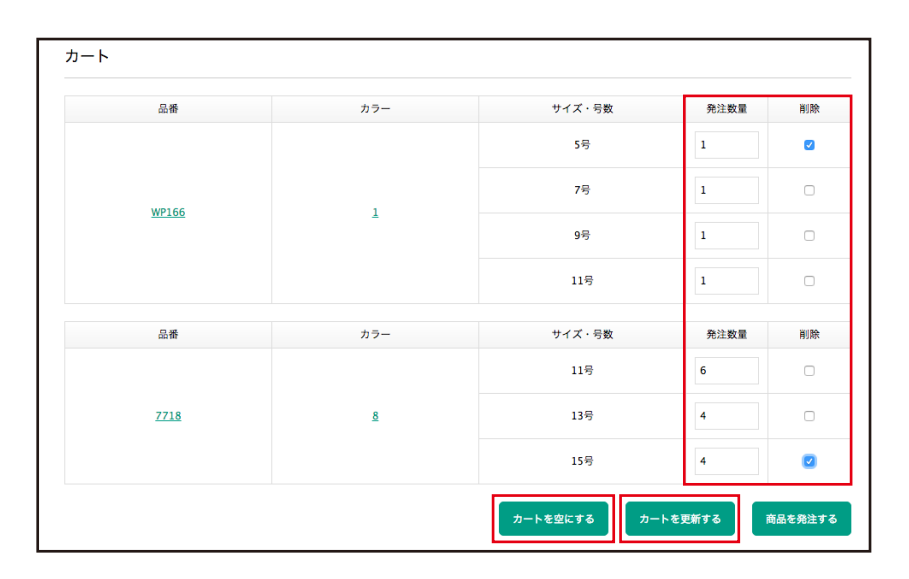

入力されている内容に誤りがあれば、数量の場合はこの画面で訂正してください。カートの リストから削除する場合は、該当項目の「削除」欄にチェックを入れ、【カートを更新する】 をクリックしてください。

カート内のリストをすべて削除する場合は、【カートを空にする】をクリックしてください。

<span id="page-14-0"></span>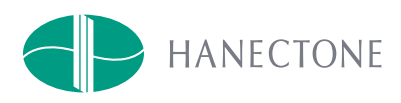

# カート内から発注内容の訂正

以下は、カートの中身を確認した際に、特定の品番、もしくは特定のカラーの数量やサイズ変更などを行い たい場合の操作手順やシステムの挙動についての説明となります。

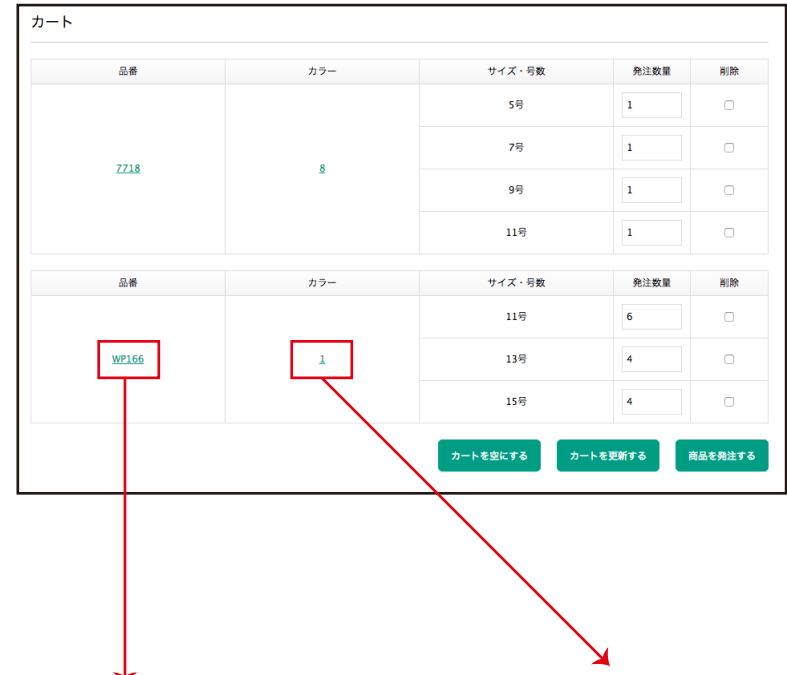

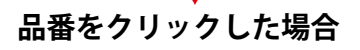

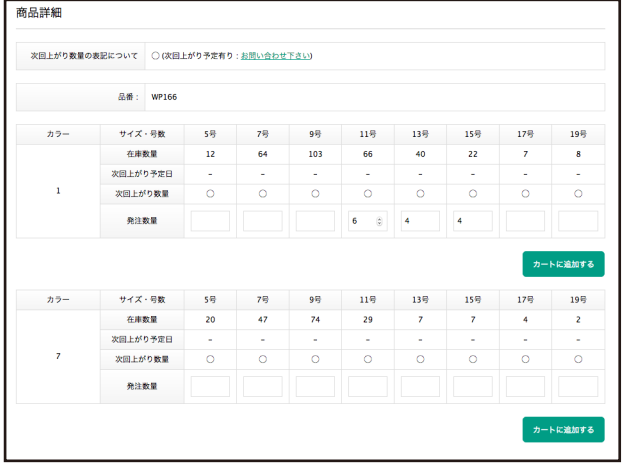

特定の品番のすべての展開カラーが表示されます。

### **カラーをクリックした場合**

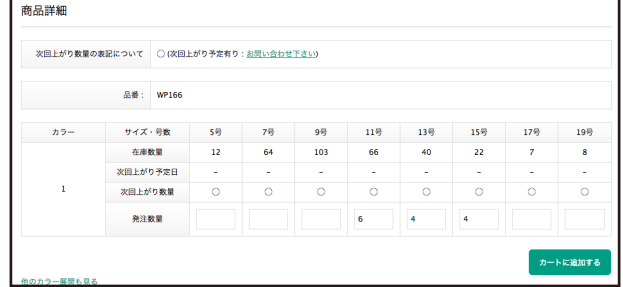

特定の品番の特定のカラーのみが表示されます。

<span id="page-15-0"></span>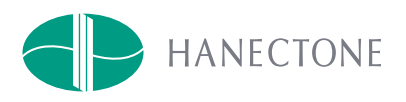

# 出荷希望日 / お届け先の選択

### **出荷希望日の入力**

弊社の出荷は、15 時までのご発注に対し、当日出荷を実施しております。

その為、本システムにおいては、**15 時以降の発注確定に関しては、翌日以降の出荷日しか入力できません。** ご理解のほど、宜しくお願い致します。

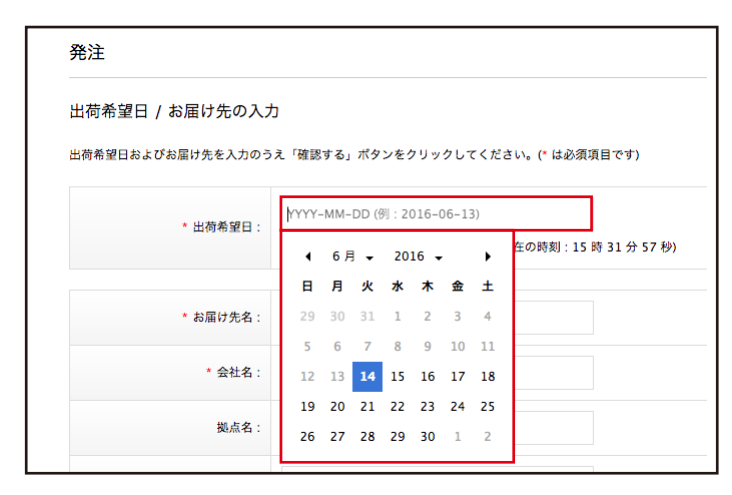

### **お届け先の選択 / 修正・新規登録**

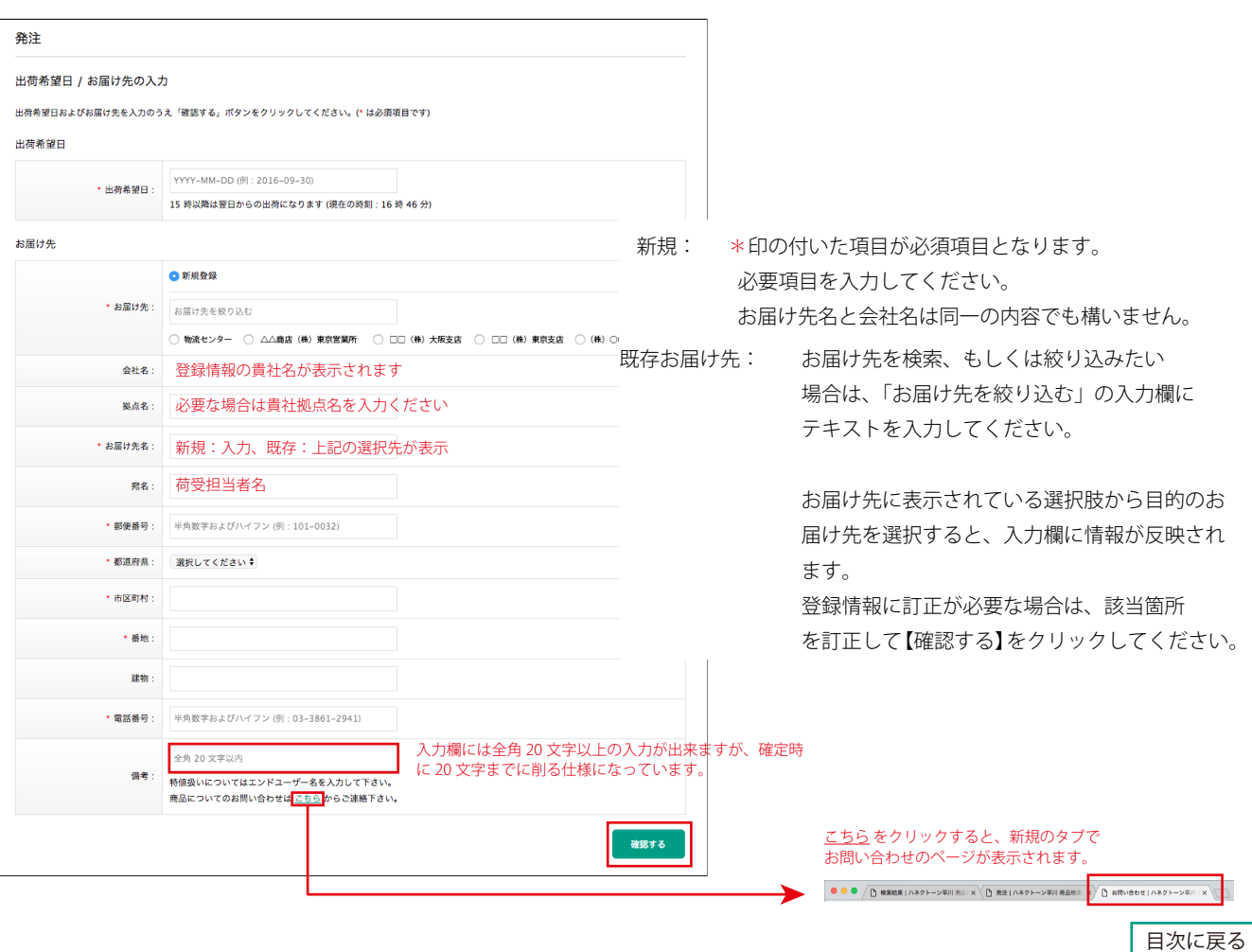

<span id="page-16-0"></span>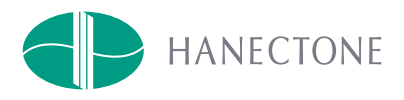

# 発注内容の確認 / 発注確定

発注内容の確認、希望出荷日、お届け先の入力が完了したら、「発注内容の確認」→【発注する】 をクリックして 発注完了の画面が表示されれば発注が確定し、発注コードが発番されます。

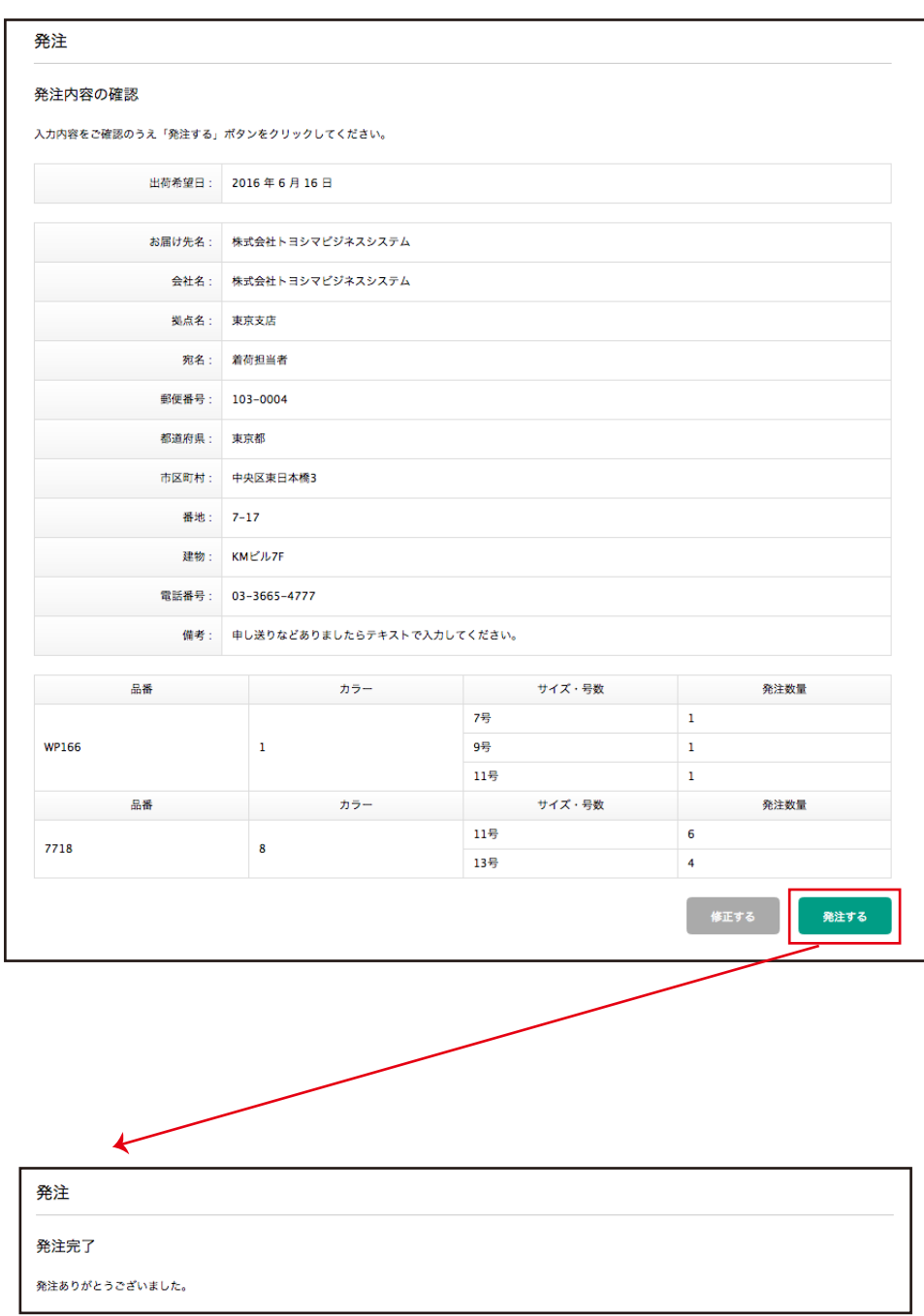

<span id="page-17-0"></span>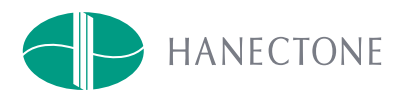

# 発注内容確認メールについて

発注完了のメッセージが表示されると、登録情報で管理しているメールアドレス宛てに 以下のような「発注のお手続き完了のお知らせ」が、 admin@hanectone.com というアドレスから送信されます。

お届け先や発注品番・カラー、数量などに誤りがないかご確認ください。

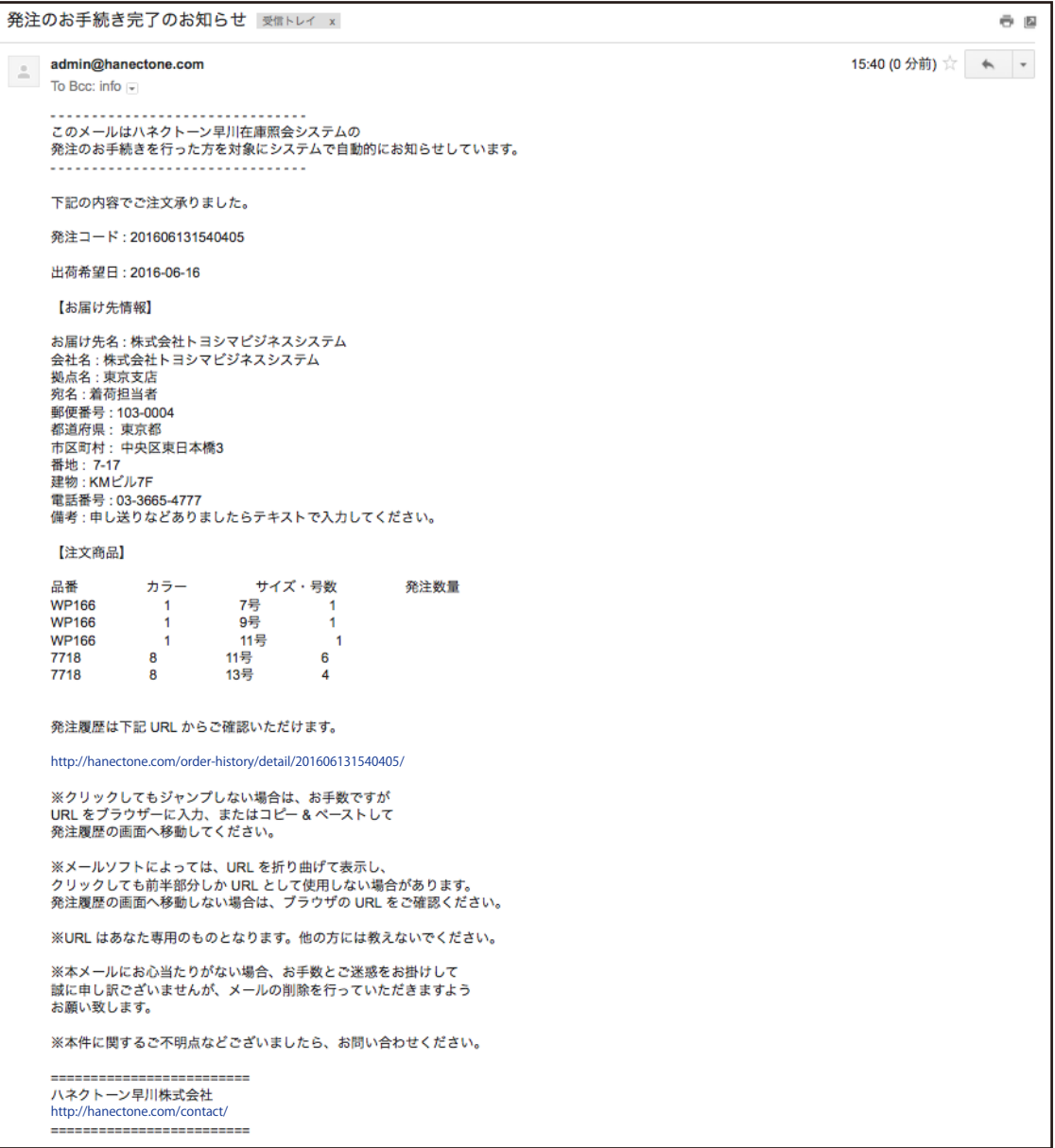

<span id="page-18-0"></span>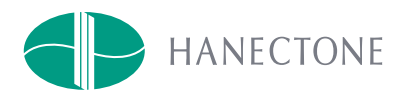

# 発注履歴

ハネクトーン早川株式会社 テスト ユーザー 様 カート (2) | 登録情報 | 発注履歴 | ログアウト

> 画面右上の 発注履歴 の部分を ーー:<br>クリックすると、下図のように発注履歴の一覧が表示されます。

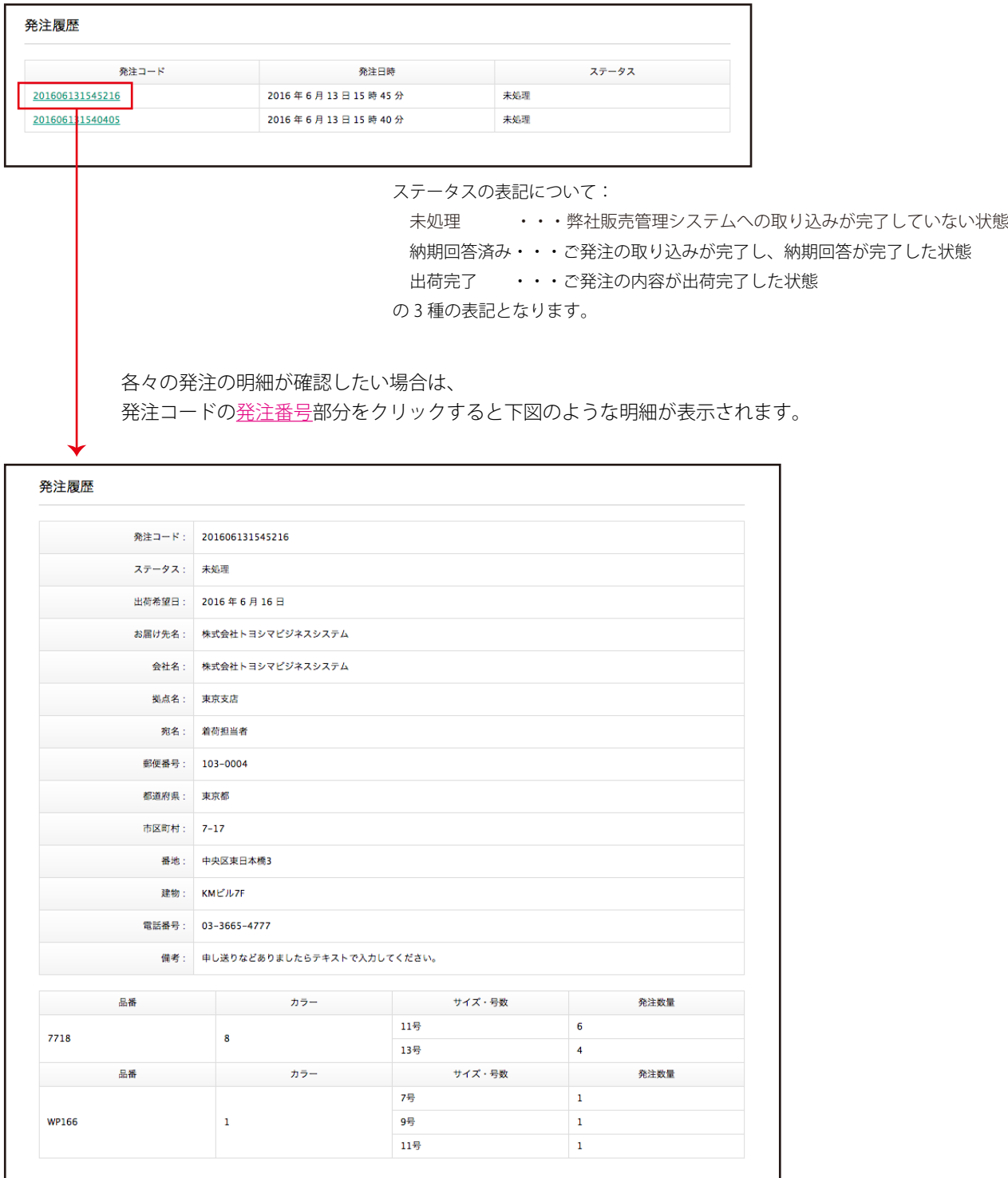